## Ultra-M UUID不相符修正MOP - vEPC

### 目錄

簡介 背景資訊 縮寫 MoP的工作流程 EM中的部署ID、UUID及其關係 預檢查 在EM中 在ESC中 在StarOS VNF中 確定UUID不匹配 恢復UUID 清除EM Zookeeper中的掛起請求

# 簡介

本文檔介紹在託管StarOS VNF的Ultra-M設定中更正元素管理器(EM)和StarOS虛擬網路功能 (VNF)之間的通用唯一識別符號(Universal Unique IDentifier,UUID)不匹配所需的步驟。

# 背景資訊

Ultra-M是經過預先打包和驗證的虛擬化移動資料包核心解決方案,旨在簡化VNF的部署。

Ultra-M解決方案由以下虛擬機器(VM)型別組成:

- 自動IT
- 自動部署
- Ultra自動化服務(UAS)
- 元素管理器(EM)
- 彈性服務控制器(ESC)
- 控制功能(CF)
- 作業階段功能(SF)

Ultra-M的高級體系結構及涉及的元件如下圖所示:

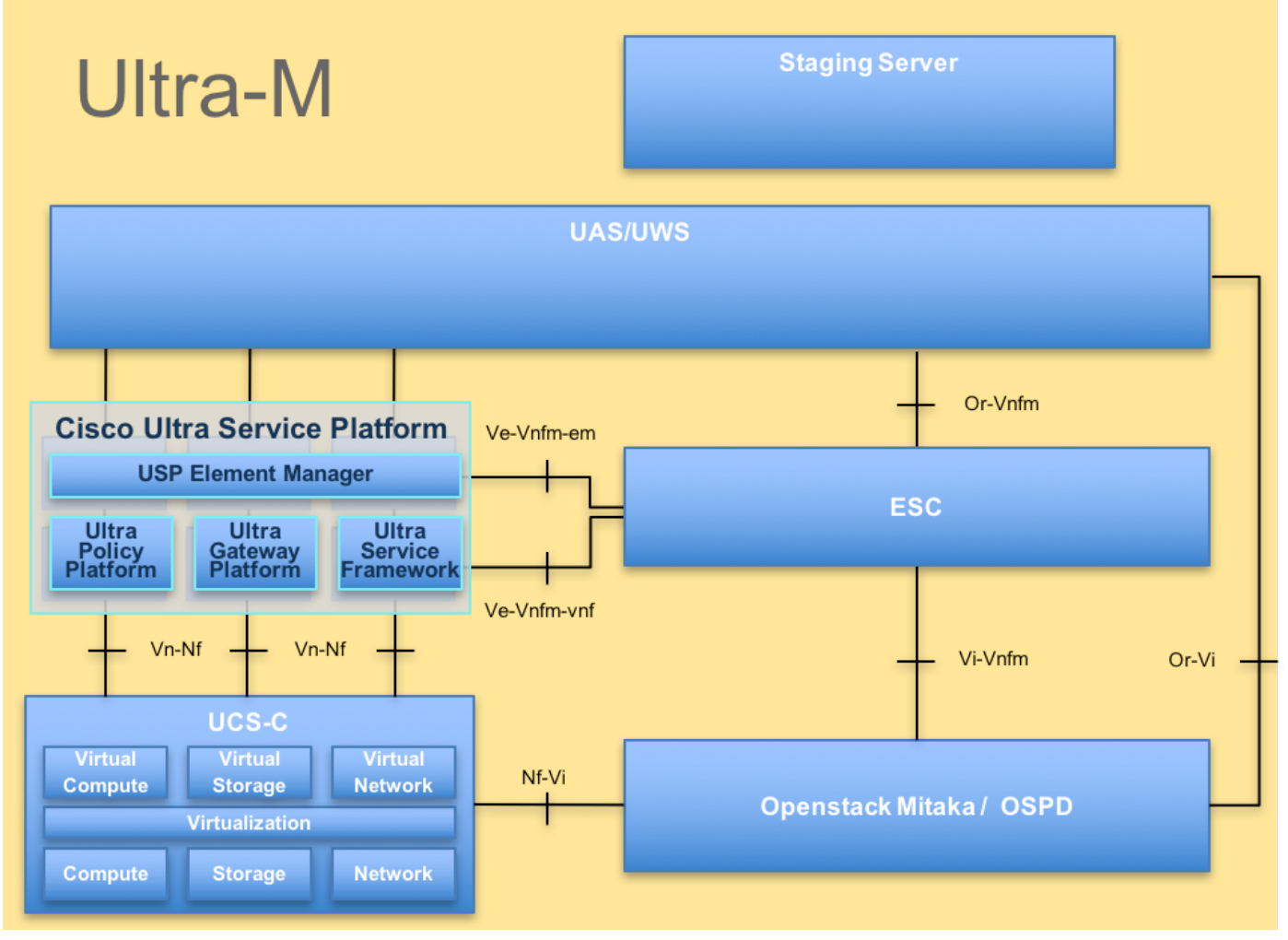

UltraM體系結構

附註:Ultra M 5.1.x版本用於定義本文檔中的過程。

縮寫

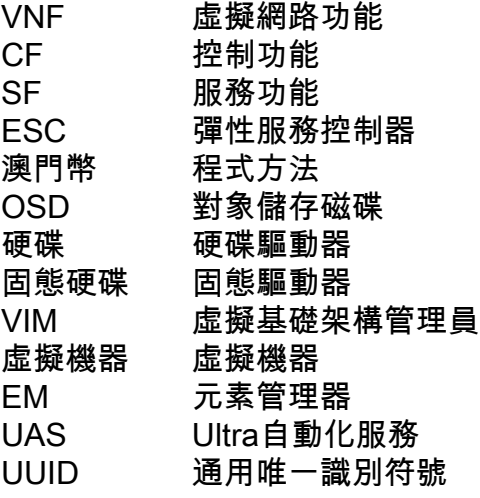

# MoP的工作流程

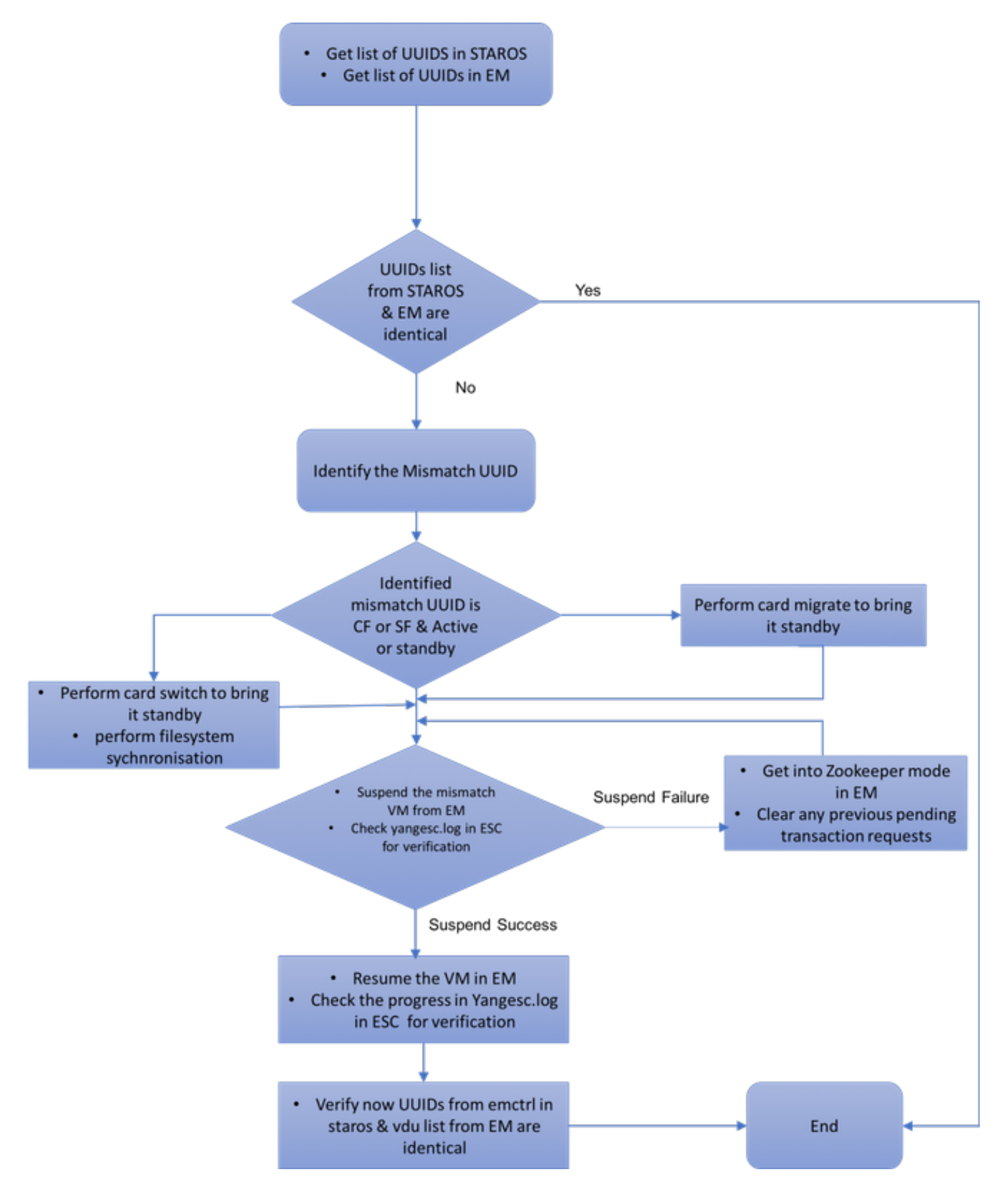

## EM中的部署ID、UUID及其關係

在Ultra-M設定中有三個主要元件 — ESC、EM和StarOS VNF。EM充當ConfD查詢的代理,並代表 StarOS VNF傳送響應。其中的每個元件都作為VM運行並維護資訊。當這三個節點上的VM的資料 /狀態不匹配時,EM中會出現UUID不匹配警報。ESC對EM進行YANG呼叫以獲取ConfD資料。 ConfD同時具有配置資訊和運算元據/狀態。EM轉換來自ESC的查詢並根據需要傳送響應。

## 預檢查

### 在EM中

#### 驗證EM是否處於HA模式並顯示為master/slave:

ubuntu@vnfd2deploymentem-1:~\$ ncs --status | more vsn: 4.1.1 SMP support: yes, using 2 threads Using epoll: yes available modules: backplane,netconf,cdb,cli,snmp,webui running modules: backplane,netconf,cdb,cli,webui status: started cluster status: mode: master node id: 6-1528831279

#### 登入到EM並檢查EM群集是否正常:

admin@scm# show ncs-state ha ncs-state ha mode master

在ESC中

ncs-state ha node-id 9-1518035669

ubuntu@vnfd2deploymentem-1:~\$ ncs\_cli -u admin -C admin@scm# show ems EM VNFM ID SLA SCM PROXY --------------------- 5 up up up

9 up up up

ubuntu@vnfd2deploymentem-1:~\$ ncs\_cli -u admin -C

ncs-state ha connected-slave [ 5-1518043097 ]

在ESC中,驗證是否已建立與EM的netconf連線:

connected slaves: 1

[admin@vnfm2-esc-0 esc-cli]\$ netstat -an | grep 830 tcp 0 0 0.0.0.0:830 0.0.0.0:\* LISTEN tcp 0 0 172.18.181.6:830 172.18.181.11:39266 ESTABLISHED tcp 0 0 172.18.181.6:830 172.18.181.11:39267 ESTABLISHED tcp 0 0 :::830 :::\* LISTEN

[admin@vnfm2-esc-0 esc-cli]\$ ./esc\_nc\_cli get esc\_datamodel | egrep "<vm\_name>|<state>"

[admin@vnfm2-esc-0 esc-cli]\$

在ESC中,確保所有VM都處於活動狀態且服務處於活動狀態:

 <state>IMAGE\_ACTIVE\_STATE</state> <state>IMAGE\_ACTIVE\_STATE</state> <state>IMAGE\_ACTIVE\_STATE</state> <state>FLAVOR\_ACTIVE\_STATE</state> <state>FLAVOR\_ACTIVE\_STATE</state>

```
 <state>FLAVOR_ACTIVE_STATE</state>
                <state>SERVICE_ACTIVE_STATE</state>
                    <vm_name>vnfd2-deployment_c1_0_13d5f181-0bd3-43e4-be2d-ada02636d870</vm_name>
                    <state>VM_ALIVE_STATE</state>
                    <vm_name>vnfd2-deployment_c4_0_9dd6e15b-8f72-43e7-94c0-924191d99555</vm_name>
                   <state>VM_ALIVE_STATE</state>
                    <vm_name>vnfd2-deployment_s2_0_b2cbf15a-3107-45c7-8edf-1afc5b787132</vm_name>
                    <state>VM_ALIVE_STATE</state>
                    <vm_name>vnfd2-deployment_s3_0_882cf1ed-fe7a-47a7-b833-dd3e284b3038</vm_name>
                    <state>VM_ALIVE_STATE</state>
                    <vm_name>vnfd2-deployment_s5_0_672bbb00-34f2-46e7-a756-52907e1d3b3d</vm_name>
                    <state>VM_ALIVE_STATE</state>
                    <vm_name>vnfd2-deployment_s6_0_6f30be77-6b9f-4da8-9577-e39c18f16dfb</vm_name>
                    <state>VM_ALIVE_STATE</state>
                <state>SERVICE_ACTIVE_STATE</state>
                    <vm_name>vnfd2-deployment_vnfd2-_0_02d1510d-53dd-4a14-9e21-
b3b367fef5b8</vm_name>
                    <state>VM_ALIVE_STATE</state>
                    <vm_name>vnfd2-deployment_vnfd2-_0_f17989e3-302a-4681-be46-
f2ebf62b252a</vm_name>
                    <state>VM_ALIVE_STATE</state>
                    <vm_name>vnfd2-deployment_vnfd2-_0_f63241f3-2516-4fc4-92f3-
06e45054dba0</vm_name>
                    <state>VM_ALIVE_STATE</state>
[admin@vnfm2-esc-0 esc-cli]$
```
# 驗證vnfm-proxy-agent是線上:

在StarOS VNF中

```
[local]POD1-VNF2-PGW# show vnfm-proxy-agent status
Thursday June 21 07:25:02 UTC 2018
VNFM Proxy Agent Status:
 State : online
 Connected to : 172.18.180.3:2181
 Bind Address : 172.18.180.13:38233
VNFM Proxy address count: 3
```
#### 驗證emctrl show活動狀態:

```
[local]POD1-VNF2-PGW# show emctrl status
```
Thursday June 21 07:25:09 UTC 2018 emctrl status:

emctrl in state: ALIVE

## 確定UUID不匹配

必須在StarOS VNF和EM之間比較UUID,以便識別不匹配。這些過程列出了在StarOS VNF和EM中 執行的步驟,以便從各個節點獲取UUID。

在StarOS中,可以從show emctrl vdu list或show card hardware輸出獲取UUID。

[local]POD1-VNF2-PGW# show emctrl vdu list Thursday June 21 07:24:28 UTC 2018 Showing emctrl vdu card[01]: name[CFC\_01 ] uuid[33C779D2-E271-47AF-8AD5- 6A982C79BA62]

card[02]: name[CFC\_02 ] uuid[E75AE5EE-2236-4FFD-A0D4- 054EC246D506] card[03]: name[SFC\_03 ] uuid[E1A6762D-4E84-4A86-A1B1- 84772B3368DC] card[04]: name[SFC\_04 ] uuid[B283D43C-6E0C-42E8-87D4- A3AF15A61A83] card[05]: name[SFC\_05 ] uuid[CF0C63DF-D041-42E1-B541- 6B15B0BF2F3E] card[06]: name[SFC\_06 ] uuid[65344D53-DE09-4B0B-89A6- 85D5CFDB3A55] Incomplete command [local]POD1-VNF2-PGW# show card hardware | grep -i uuid Thursday June 21 07:24:46 UTC 2018 UUID/Serial Number : 33C779D2-E271-47AF-8AD5-6A982C79BA62 UUID/Serial Number : E75AE5EE-2236-4FFD-A0D4-054EC246D506 UUID/Serial Number : E1A6762D-4E84-4A86-A1B1-84772B3368DC UUID/Serial Number : B283D43C-6E0C-42E8-87D4-A3AF15A61A83 UUID/Serial Number : CF0C63DF-D041-42E1-B541-6B15B0BF2F3E UUID/Serial Number : 65344D53-DE09-4B0B-89A6-85D5CFDB3A55 列出EM中的UUID: ubuntu@vnfd2deploymentem-1:~\$ ncs\_cli -u admin -C admin@scm# show vdus vdu | select vnfci CONSTITUENT MEMORY STORAGE DEVICE DEVICE ELEMENT IS CPU UTILS USAGE ID ID NAME GROUP GROUP INFRA INITIALIZED VIM ID **EXECUTE:** UTILS BYTES BYTES ------------------------------------------------------------------------------------------------ -------------------------------------------------------------------- control-function BOOT\_generic\_di-chasis\_CF1\_1 scm-cf-nc scm-cf-nc di-chasis true true 33c779d2-e271-47af-8ad5-6a982c79ba62 - - BOOT\_generic\_di-chasis\_CF2\_1 scm-cf-nc scm-cf-nc di-chasis true true e75ae5ee-2236-4ffd-a0d4-054ec246d506 - - session-function BOOT\_generic\_di-chasis SF1\_1 - - - di-chasis true false e1a6762d-4e84-4a86-a1b1-84772b3368dc - - - BOOT\_generic\_di-chasis\_SF2\_1 - - - di-chasis true  $false$  b283d43c-6e0c-42e8-87d4-a3af15a61a83 - -BOOT\_generic\_di-chasis\_SF3\_1 - - di-chasis true false 828281f4-c0f4-4061-b324-26277d294b86 - -BOOT\_generic\_di-chasis\_SF4\_1 - - di-chasis true false 65344d53-de09-4b0b-89a6-85d5cfdb3a55 - - - 從該輸出中,您可以看到卡5在EM和StarOS之間存在UUID不匹配:

[local]POD1-VNF2-PGW# show emctrl vdu list Thursday June 21 07:24:28 UTC 2018 Showing emctrl vdu ..... **card[05]: name[SFC\_05 ] uuid[CF0C63DF-D041-42E1-B541- 6B15B0BF2F3E]** ..... admin@scm# show vdus vdu | select vnfci CONSTITUENT MEMORY STORAGE DEVICE DEVICE ELEMENT IS CPU UTILS USAGE

INITIALIZED VIM ID UTILS BYTES BYTES ------------------------------------------------------------------------------------------------ ---------------------------------------------------------------------

session-function .......

 **BOOT\_generic\_di-chasis\_SF3\_1 - - di-chasis true false 828281f4-c0f4-4061-b324-26277d294b86 - - -**  ......

附註:如果多個卡的UUID不匹配,請確保僅在完成一個卡之後移動到另一個卡。如果同時嘗 試多個卡,則可能會遇到ESC VM索引問題。

### 恢復UUID

如果CF卡中的UUID不匹配,請確保執行**檔案系統**同步:

 [local]VNF2# filesystem synchronize all 如果不匹配的UUID卡為SF且處於活動狀態,請執行卡遷移以便使其處於備用狀態:

 [local]VNF2# card migrate from 4 to 5 如果不匹配的UUID卡為CF且處於活動狀態,請執行卡切換以使它處於備用狀態:

 [local]VNF2# card switch from 2 to 1 在EM中,掛起NCS CLI中UUID不匹配的卡:

ubuntu@vnfd2deploymentem-1:~\$ ncs\_cli -u admin -C

admin@scm# suspend-vnfci vdu session-function vnfci BOOT\_generic\_di-chasis\_SF3\_1 success true

附註:在某些極少數情況下,EM的suspend-vnfci CLI不會在ESC中啟動服務更新。 在EM中 ,日誌(**/var/log/em/vnfm-proxy/vnfm-proxy.log**)顯示一條錯誤消息,指示EM具有掛起的請求 並且忽略新請求。要解決此問題,請檢查EM zookeeper以檢視任何停滯的掛起請求,然後手 動清除它們。若要執行此操作,請參閱本文檔的最後一節「清除EM縮放器中的掛起請求(可 選)」。

在ESC上yangesc.log中驗證事務是否被接受,並等待其完成:

```
 ####################################################################
     ESC on vnfm2-esc-0.novalocal is in MASTER state.
  ####################################################################
[admin@vnfm2-esc-0 ~]$ cd /opt/cisco/esc/esc-confd/esc-cli
[admin@vnfm2-esc-0 esc-cli]$ tail -f /var/log/esc/yangesc.log
19:27:31,333 12-Jun-2018 INFO Type: SERVICE_ALIVE
19:27:31,333 12-Jun-2018 INFO Status: SUCCESS
19:27:31,333 12-Jun-2018 INFO Status Code: 200
19:27:31,333 12-Jun-2018 INFO Status Msg: Service group deployment completed successfully!
```

```
19:27:31,333 12-Jun-2018 INFO Tenant: core
19:27:31,333 12-Jun-2018 INFO Deployment ID: 9bcad337-d1f0-463c-8450-de7697b1e104
19:27:31,333 12-Jun-2018 INFO Deployment name: vnfd2-deployment-1.0.0-1
19:27:31,333 12-Jun-2018 INFO ===== SEND NOTIFICATION ENDS =====
07:29:49,510 21-Jun-2018 INFO ===== GET OPERATIONAL/INFO DATA =====
07:30:32,318 21-Jun-2018 INFO ===== GET OPERATIONAL/INFO DATA =====
07:36:25,083 21-Jun-2018 INFO ===== GET OPERATIONAL/INFO DATA =====
07:36:25,628 21-Jun-2018 INFO 
07:36:25,628 21-Jun-2018 INFO ===== CONFD TRANSACTION STARTED =====
07:36:25,717 21-Jun-2018 INFO 
07:36:25,717 21-Jun-2018 INFO ===== UPDATE SERVICE REQUEST RECEIVED (UNDER TENANT) =====
07:36:25,717 21-Jun-2018 INFO Tenant name: core
07:36:25,717 21-Jun-2018 INFO Deployment name: vnfd2-deployment-1.0.0-1
07:36:25,843 21-Jun-2018 INFO 
07:36:25,843 21-Jun-2018 INFO ===== CONFD TRANSACTION ACCEPTED =====
07:37:04,535 21-Jun-2018 INFO 
07:37:04,536 21-Jun-2018 INFO ===== SEND NOTIFICATION STARTS =====
07:37:04,536 21-Jun-2018 INFO Type: VM_UNDEPLOYED
07:37:04,536 21-Jun-2018 INFO Status: SUCCESS
07:37:04,536 21-Jun-2018 INFO Status Code: 200
07:37:04,536 21-Jun-2018 INFO Status Msg: VM Undeployed during deployment update, VM name:
[vnfd2-deployment_s6_0_6f30be77-6b9f-4da8-9577-e39c18f16dfb]
07:37:04,536 21-Jun-2018 INFO Tenant: core
07:37:04,536 21-Jun-2018 INFO Deployment ID: 9bcad337-d1f0-463c-8450-de7697b1e104
07:37:04,536 21-Jun-2018 INFO Deployment name: vnfd2-deployment-1.0.0-1
07:37:04,536 21-Jun-2018 INFO VM group name: s6
07:37:04,537 21-Jun-2018 INFO User configs: 1
07:37:04,537 21-Jun-2018 INFO VM Source:
07:37:04,537 21-Jun-2018 INFO VM ID: cf0c63df-d041-42e1-b541-6b15b0bf2f3e
07:37:04,537  21-Jun-2018  INFO    Host ID:
47853854d13d80e6d0212dabb0be2e12c12e431bf23d4e0260642594
07:37:04,537 21-Jun-2018 INFO Host Name: pod1-compute-9.localdomain
07:37:04,537 21-Jun-2018 INFO ===== SEND NOTIFICATION ENDS =====
07:37:04,550 21-Jun-2018 INFO 
07:37:04,550 21-Jun-2018 INFO ===== SEND NOTIFICATION STARTS =====
07:37:04,550 21-Jun-2018 INFO Type: SERVICE_UPDATED
07:37:04,550 21-Jun-2018 INFO Status: SUCCESS
07:37:04,550 21-Jun-2018 INFO Status Code: 200
07:37:04,550 21-Jun-2018 INFO Status Msg: Service group update completed successfully
07:37:04,550 21-Jun-2018 INFO Tenant: core
07:37:04,550 21-Jun-2018 INFO Deployment ID: 9bcad337-d1f0-463c-8450-de7697b1e104
07:37:04,550 21-Jun-2018 INFO Deployment name: vnfd2-deployment-1.0.0-1
07:37:04,550 21-Jun-2018 INFO ===== SEND NOTIFICATION ENDS =====
07:41:55,912 21-Jun-2018 INFO ===== GET OPERATIONAL/INFO DATA =====
```
#### 在取消部署虛擬機器並更新服務後,繼續掛起的卡:

admin@scm# resume-vnfci vdu session-function vnfci BOOT\_generic\_di-chasis\_SF3\_1

從yangesc.log中確認VM已重新部署且處於活動狀態:

success true

07:41:56,412 21-Jun-2018 INFO

```
 # ESC on vnfm2-esc-0.novalocal is in MASTER state.
  ####################################################################
[admin@vnfm2-esc-0 ~]$ cd /opt/cisco/esc/esc-confd/esc-cli
[admin@vnfm2-esc-0 esc-cli]$ tail -f /var/log/esc/yangesc.log
07:41:55,912 21-Jun-2018 INFO ===== GET OPERATIONAL/INFO DATA =====
```
####################################################################

```
07:41:56,413 21-Jun-2018 INFO ===== CONFD TRANSACTION STARTED =====
07:41:56,513 21-Jun-2018 INFO 
07:41:56,513 21-Jun-2018 INFO ===== UPDATE SERVICE REQUEST RECEIVED (UNDER TENANT) =====
07:41:56,513 21-Jun-2018 INFO Tenant name: core
07:41:56,513 21-Jun-2018 INFO Deployment name: vnfd2-deployment-1.0.0-1
07:41:56,612 21-Jun-2018 INFO 
07:41:56,612 21-Jun-2018 INFO ===== CONFD TRANSACTION ACCEPTED =====
07:43:53,615 21-Jun-2018 INFO 
07:43:53,615 21-Jun-2018 INFO ===== SEND NOTIFICATION STARTS =====
07:43:53,616 21-Jun-2018 INFO Type: VM_DEPLOYED
07:43:53,616 21-Jun-2018 INFO Status: SUCCESS
07:43:53,616 21-Jun-2018 INFO Status Code: 200
07:43:53,616 21-Jun-2018 INFO Status Msg: VM Deployed in a deployment update. VM name: [vnfd2-
deployment_s6_0_23cc139b-a7ca-45fb-b005-733c98ccc299]
07:43:53,616 21-Jun-2018 INFO Tenant: core
07:43:53,616 21-Jun-2018 INFO Deployment ID: 9bcad337-d1f0-463c-8450-de7697b1e104
07:43:53,616 21-Jun-2018 INFO Deployment name: vnfd2-deployment-1.0.0-1
07:43:53,616 21-Jun-2018 INFO VM group name: s6
07:43:53,616 21-Jun-2018 INFO User configs: 1
07:43:53,616 21-Jun-2018 INFO VM Source:
07:43:53,616 21-Jun-2018 INFO VM ID: 637547ad-094e-4132-8613-b4d8502ec385
07:43:53,616 21-Jun-2018 INFO Host ID:
47853854d13d80e6d0212dabb0be2e12c12e431bf23d4e0260642594
07:43:53,616 21-Jun-2018 INFO Host Name: pod1-compute-9.localdomain
07:43:53,616 21-Jun-2018 INFO ===== SEND NOTIFICATION ENDS =====
07:44:20,170 21-Jun-2018 INFO 
07:44:20,170 21-Jun-2018 INFO ===== SEND NOTIFICATION STARTS =====
07:44:20,170 21-Jun-2018 INFO Type: VM_ALIVE
07:44:20,170 21-Jun-2018 INFO Status: SUCCESS
07:44:20,170 21-Jun-2018 INFO Status Code: 200
07:44:20,170 21-Jun-2018 INFO Status Msg: VM_Alive event received during deployment update, VM
ID: [vnfd2-deployment_s6_0_23cc139b-a7ca-45fb-b005-733c98ccc299]
07:44:20,170 21-Jun-2018 INFO Tenant: core
07:44:20,170 21-Jun-2018 INFO Deployment ID: 9bcad337-d1f0-463c-8450-de7697b1e104
07:44:20,170 21-Jun-2018 INFO Deployment name: vnfd2-deployment-1.0.0-1
07:44:20,170 21-Jun-2018 INFO VM group name: s6
07:44:20,170 21-Jun-2018 INFO User configs: 1
07:44:20,170 21-Jun-2018 INFO VM Source:
07:44:20,170 21-Jun-2018 INFO VM ID: 637547ad-094e-4132-8613-b4d8502ec385
07:44:20,170 21-Jun-2018 INFO Host ID:
47853854d13d80e6d0212dabb0be2e12c12e431bf23d4e0260642594
07:44:20,170 21-Jun-2018 INFO Host Name: pod1-compute-9.localdomain
07:44:20,170 21-Jun-2018 INFO ===== SEND NOTIFICATION ENDS =====
07:44:20,194 21-Jun-2018 INFO 
07:44:20,194 21-Jun-2018 INFO ===== SEND NOTIFICATION STARTS =====
07:44:20,194 21-Jun-2018 INFO Type: SERVICE_UPDATED
07:44:20,194 21-Jun-2018 INFO Status: SUCCESS
07:44:20,194 21-Jun-2018 INFO Status Code: 200
07:44:20,194 21-Jun-2018 INFO Status Msg: Service group update completed successfully
07:44:20,194 21-Jun-2018 INFO Tenant: core
07:44:20,194 21-Jun-2018 INFO Deployment ID: 9bcad337-d1f0-463c-8450-de7697b1e104
07:44:20,194 21-Jun-2018 INFO Deployment name: vnfd2-deployment-1.0.0-1
07:44:20,194 21-Jun-2018 INFO ===== SEND NOTIFICATION ENDS =====
```
#### 再次比較StarOS和EM中的UUID,確認已修復不匹配:

admin@scm# show vdus vdu | select vnfci

CONSTITUENT

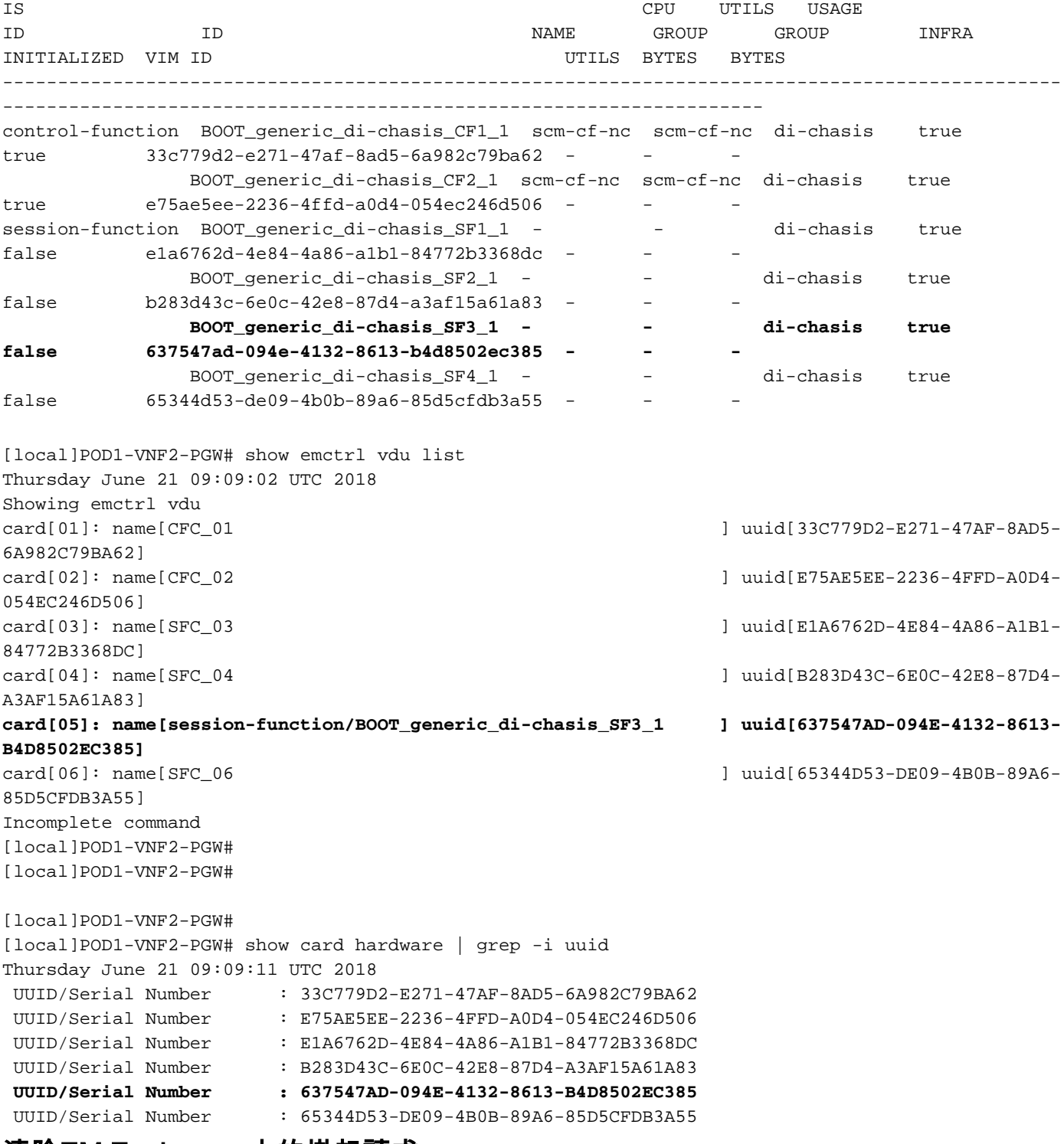

#### 清除EM Zookeeper中的掛起請求

附註:這是選用的。

#### 訪問zookeeper:

ubuntu@ultramvnfm1em-0:~\$ /opt/cisco/usp/packages/zookeeper/current/bin/zkCli.sh

<snip>

[zk: localhost: 2181 (CONNECTED) 0] 列出待處理請求:

[zk: localhost:2181(CONNECTED) 0] ls /request 刪除所有列出的請求:

[zk: localhost:2181(CONNECTED) 0] rmr /request/request00000000xx 清除所有掛起請求後,再次重新啟動掛起請求。

#### 關於此翻譯

思科已使用電腦和人工技術翻譯本文件,讓全世界的使用者能夠以自己的語言理解支援內容。請注 意,即使是最佳機器翻譯,也不如專業譯者翻譯的內容準確。Cisco Systems, Inc. 對這些翻譯的準 確度概不負責,並建議一律查看原始英文文件(提供連結)。